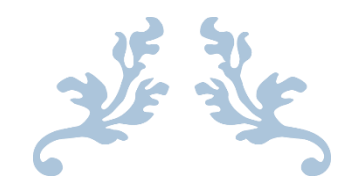

## <span id="page-0-0"></span>OLIMPYAWIN – PROFESSIONAL 4.1 – Istruzioni

## Creazione Manifestazione – Corsa campestre

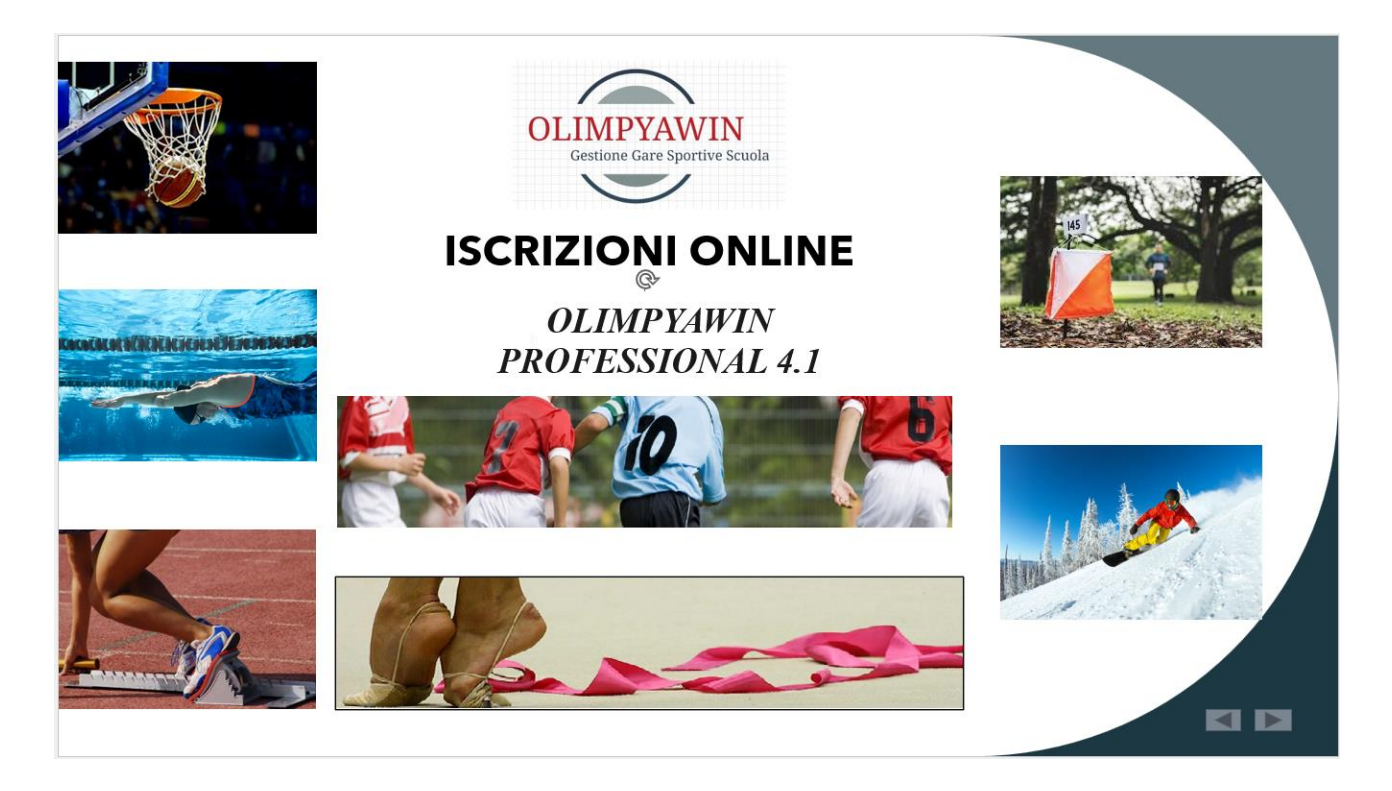

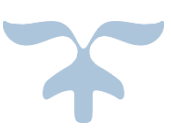

26 OTTOBRE 2023 Roberto Romano varie@olimpya.it

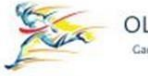

#### OLIMPYAWIN **Care Sportive Scolastic**

# Sommario

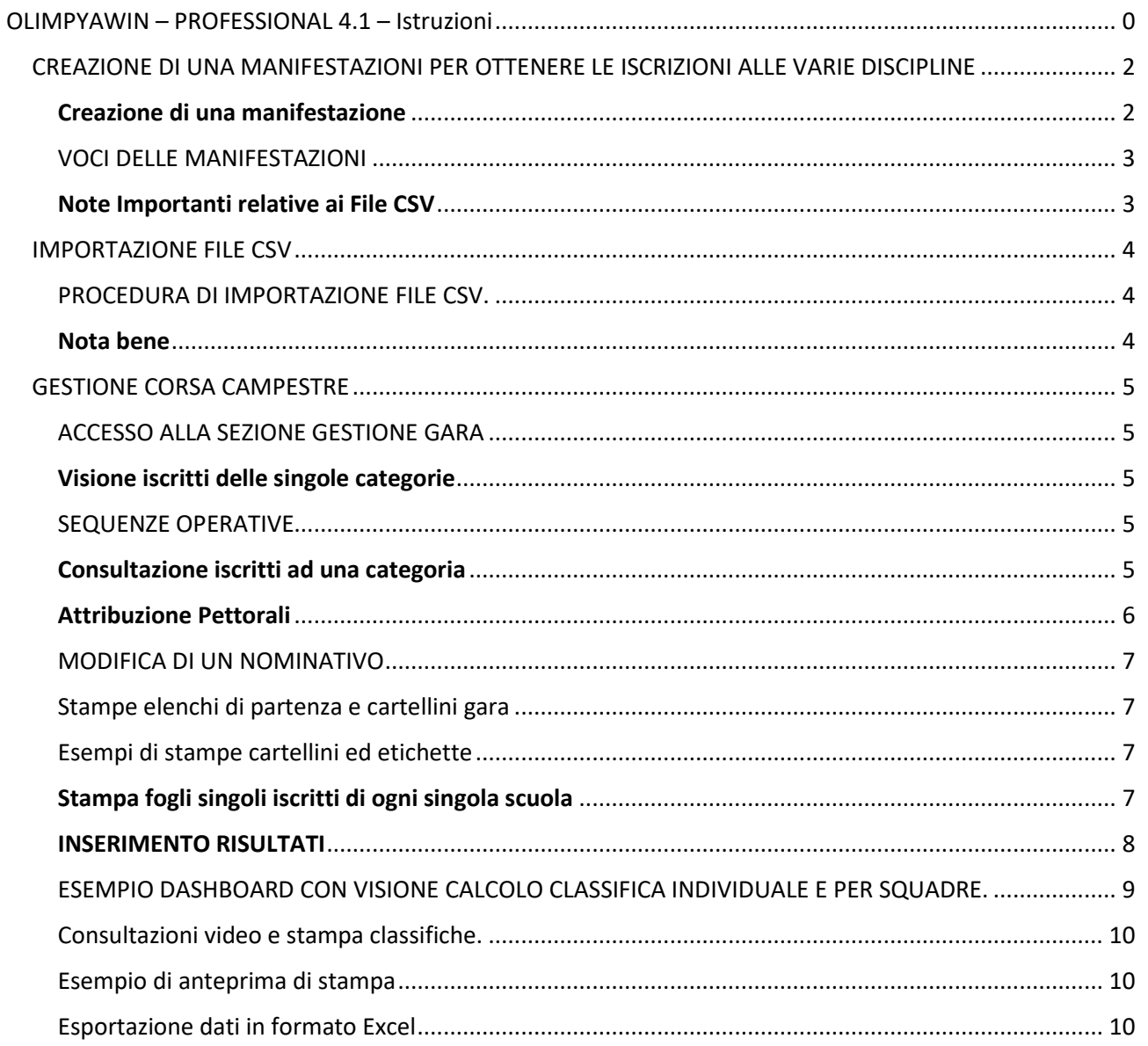

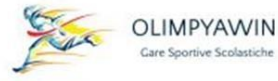

### <span id="page-2-0"></span>CREAZIONE DI UNA MANIFESTAZIONI PER OTTENERE LE ISCRIZIONI ALLE VARIE DISCIPLINE

Vediamo come che si deve operare per creare le manifestazioni che permetteranno di importare le iscrizioni dai file csv generati dalla piattaforma dei C.S.

La procedura di seguito illustrata sarà simile per tutte le specialità con qualche piccolissima variante.

Il menu principale le cui voci aprono menu verticali, mostra le discipline sportive. Selezionare come primo esempio la corsa campestre.

Scegliendo dal menu la voce CAMPESTRE apparirà una schermata come questa.

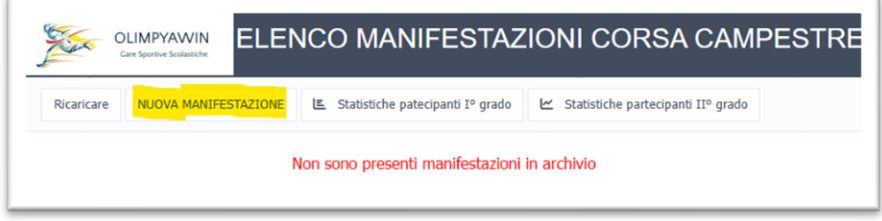

### <span id="page-2-1"></span>Creazione di una manifestazione

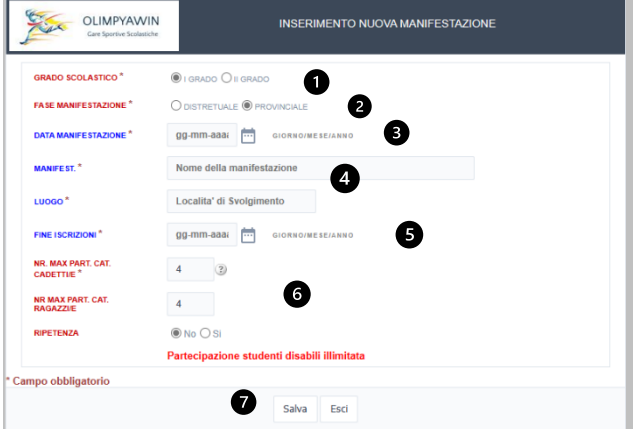

Premendo NUOVA MANIFESTAZIONE apparirà il form che creerà la manifestazione.

1. Selezionare il grado della manifestazione (I° grado / II° grado)

2. Indicare la fase (distrettuale/ provinciale/regionale)

- 3.Data manifestazione
- 4.Nome manifestazione, luogo

5.Data termine di fine iscrizioni

6.Questi valori son ininfluenti poiché stabiliti dal software dei C.S.

7. Premendo Salva la manifestazioni verrà creata e sarà

immediatamente disponibile per importare i dati.

Le operazioni andranno ripetute per ogni manifestazione che si desidererà indire, distrettuali, provinciali.

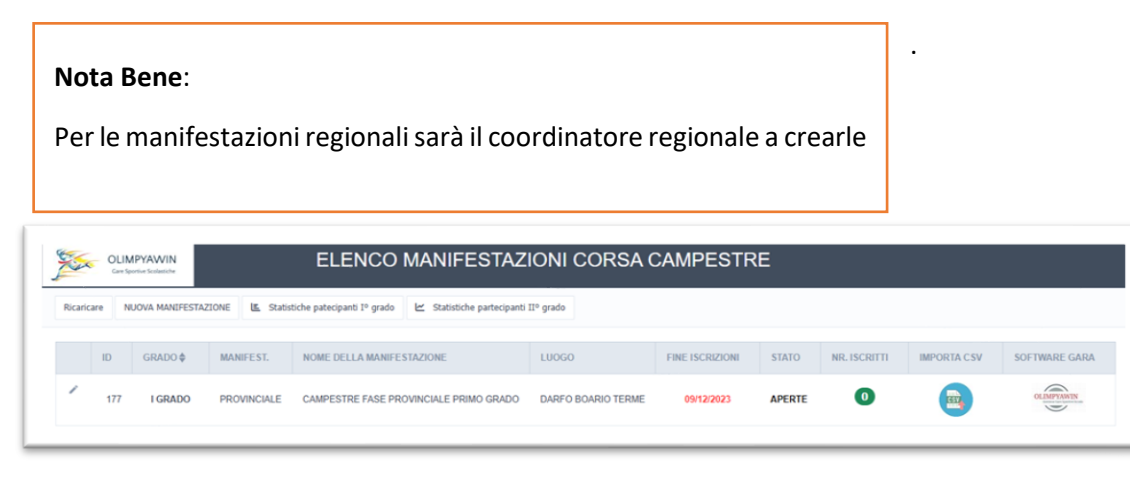

Questa e la

manifestazione creata.

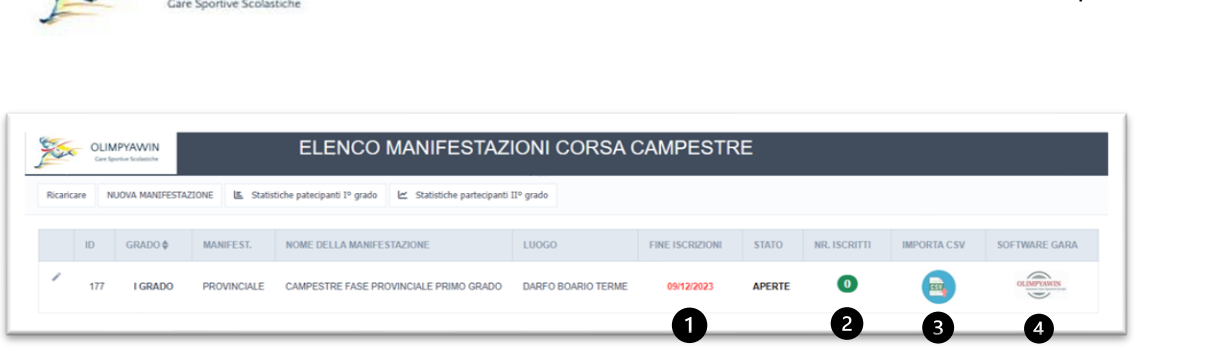

Gestione Gare sportive Scolastiche

#### <span id="page-3-0"></span>VOCI DELLE MANIFESTAZIONI

OLIMPYAWIN

- 1. Indica la data di fine iscrizioni (serve solo per ricordare la scadenza delle iscrizioni fissata sulla piattaforma dei C.S.
- 2. Una volta importati i dati dai file CSV mostrerà il numero degli iscritti importati
- 3. Icona che porta alla procedura di importazione dati dai file CSV.
- 4. Icona che porta alla gestione della manifestazione

### <span id="page-3-1"></span>Note Importanti relative ai File CSV

I file generati indipendentemente dalla categoria che contengono, vengono tutti salvati con lo stesso nome.

Per poterli riconoscere facilmente consiglio di rinominare il file mantenedo sempre il suffisso ,CSV.

Esempio:

iscritti……….CSV (originale) da rinominare per esempio Campe\_cadetti.CSV

#### **ATTENZIONE**

*I file non devono essere modificati al loro interno in nessun modo, il software provvederà alla loro lettura automaticamente.*

<span id="page-4-0"></span>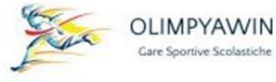

### IMPORTAZIONE FILE CSV

#### <span id="page-4-1"></span>PROCEDURA DI IMPORTAZIONE FILE CSV.

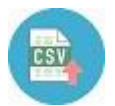

Per accedere alla procedura per importare i dati cliccare sull'icona qui a fianco riportata.

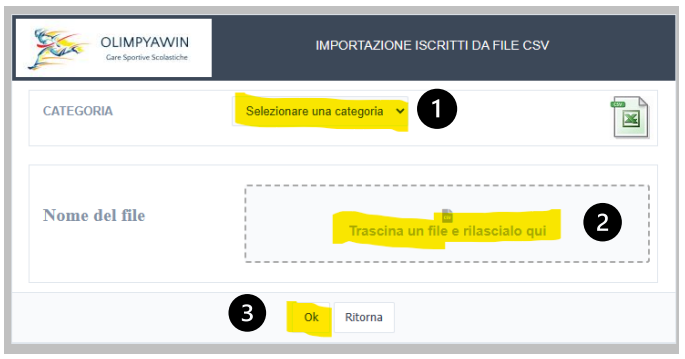

1. Dal menu a tendina selezionare una categoria (Cadetti)

2. Selezionare il file da importare cliccando nel riquadro 'Trascina un file ….'. Si aprirà l'albero delle cartelle, selezionare la cartella che contiene il file CSV da importare. Selezionarlo e cliccare Avanti oppure trascinarlo fino nel riquadro centrale

3. Premere Ok per avviare l'importazione

Ecco come appare il form dopo aver eseguito le scelte operative

Premere OK e l'operazione avrà inizio.

In pochi secondi il file verrà importato ed al termine apparirà il seguente messaggio.

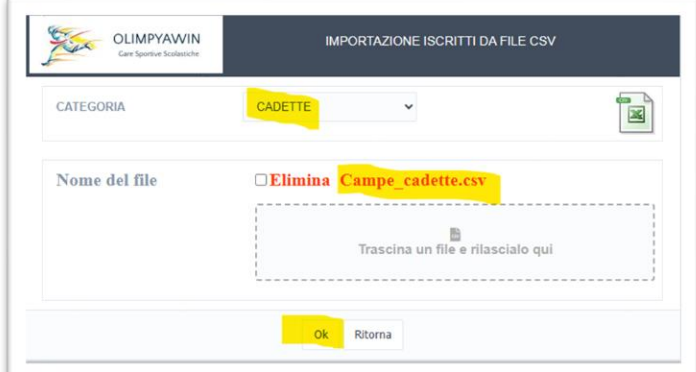

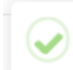

DATI CORRETTAMENTE IMPORTATI

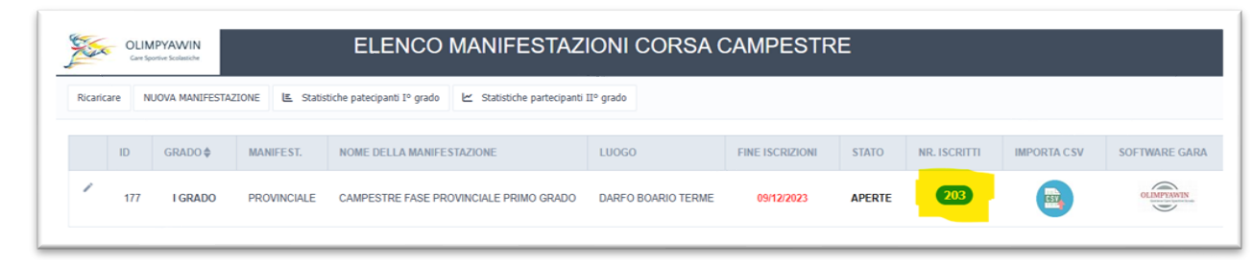

Ed ecco che la nostra manifestazione cambierà aspetto e ci indicherà quanti sono gli iscritti totali

#### <span id="page-4-2"></span>Nota bene

Si ricorda che nella stessa manifestazione potranno essere importate tutte quattro le categorie.

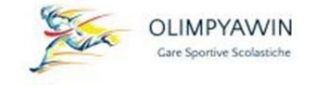

## <span id="page-5-0"></span>GESTIONE CORSA CAMPESTRE

#### <span id="page-5-1"></span>ACCESSO ALLA SEZIONE GESTIONE GARA

Dopo che sono stati importati tutti i dati, Selezionare la manifestazione che vogliamo gestire.

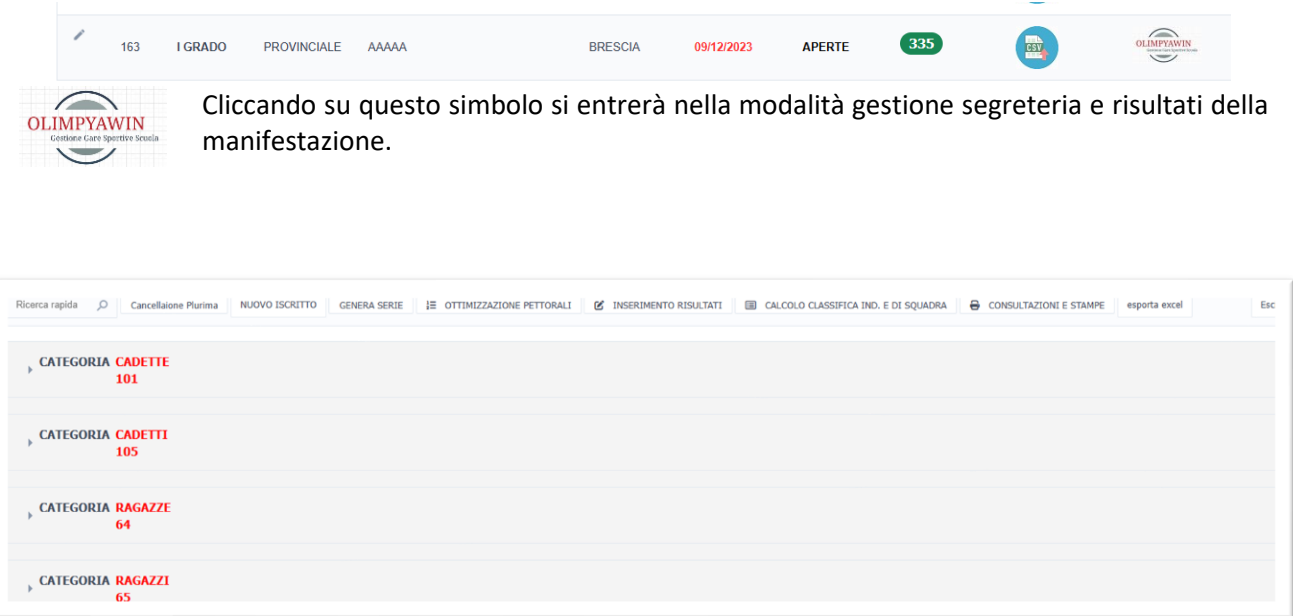

Questa e la videata d'ingresso che apparirà. Analizziamo quanto presente:

- 1. Si possono immediatamente verificare le categorie presenti in archivio ed il numero di iscritti per categoria
- 2. Nella sezione superiore un serie di pulsanti che permetteranno la gestione della segreteria (assegnazione pettorali, sostituzione studente, inserimento nuovo studente creazione automatica serie, stampa cartellini o etichette da apporre su cartellini, inserimento risultati e calcolo della classifica individuale e di Squadra, Stampe cartacea oppure creazione file PDF delle classifiche, creare file Excel dei partecipanti, etc.)

### <span id="page-5-2"></span>Visione iscritti delle singole categorie

#### <span id="page-5-3"></span>SEQUENZE OPERATIVE

Di seguito verrà elencato l'ordine con cui vanno eseguite le varie operazioni.

#### <span id="page-5-4"></span>Consultazione iscritti ad una categoria

Semplicemente cliccando il piccolo simbolo a sinistra della categoria aprirà l'intero elenco degli iscritti di quella categoria.

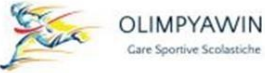

Esempio elenco studentesse iscritte della categoria cadette.

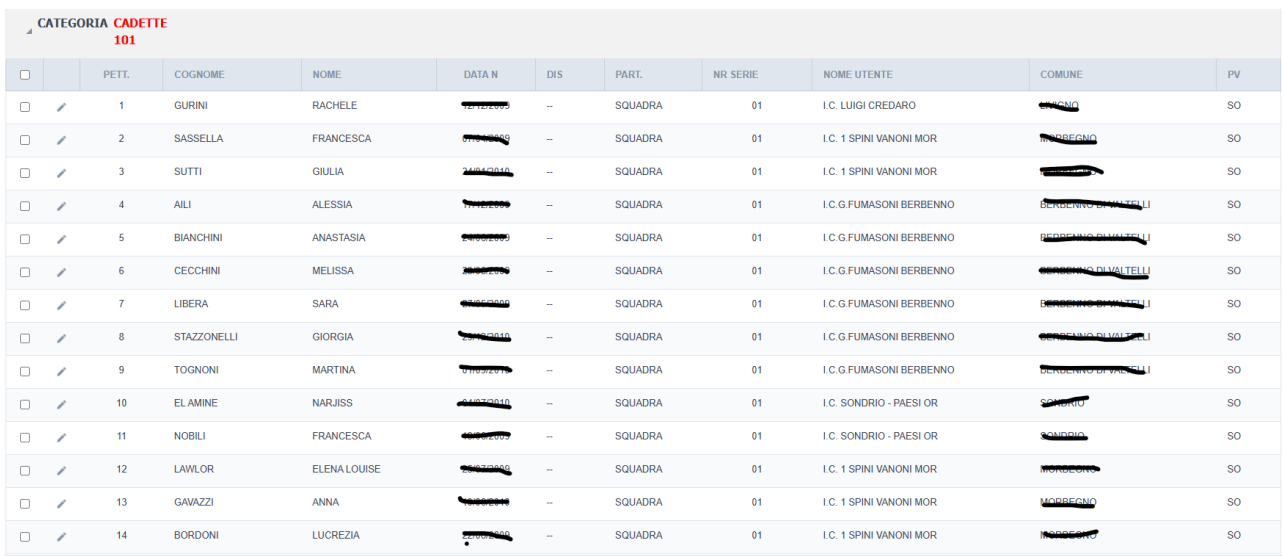

#### <span id="page-6-0"></span>Attribuzione Pettorali

Cliccando pulsante del menu '*Ottimizzazione dei Pettorali'* Permetterà di attribuire alle varie categorie secondo il criterio da noi preferito, è importante in quanto consentirà di ottimizzare l'utilizzo delle serie di numeri disponibili

Supponiamo di disporre una serie da 1 a 200 di pettorali.

Selezionata la categoria, il software ci dirà quanti sono gli iscritti e chiederà da quale numero di pettorale iniziare ad attribuire i pettorali. La pressione del tasto *'Rinumera'* provvederà ad assegnare i pettorali alla categoria selezionata.

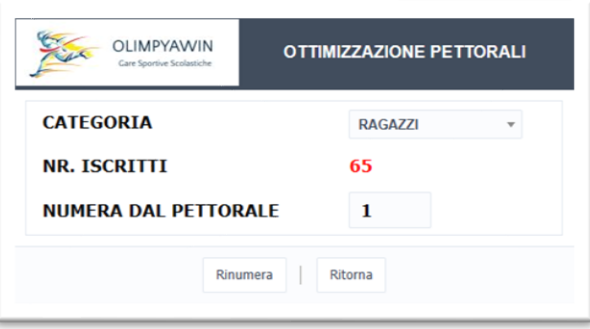

Selezioniamo una nuova categoria ci indicherà il numero degli iscritti e gli indicheremo di numerare dal pettorale 70. Per una nuova categoria rinumerare 140 etc.

Si consiglia di lasciare cinque o sei numero di numerazione tra una categoria all'altra (potrebbero essere utili per iscritti dell'ultima ora sul campo di gara).

Esempi

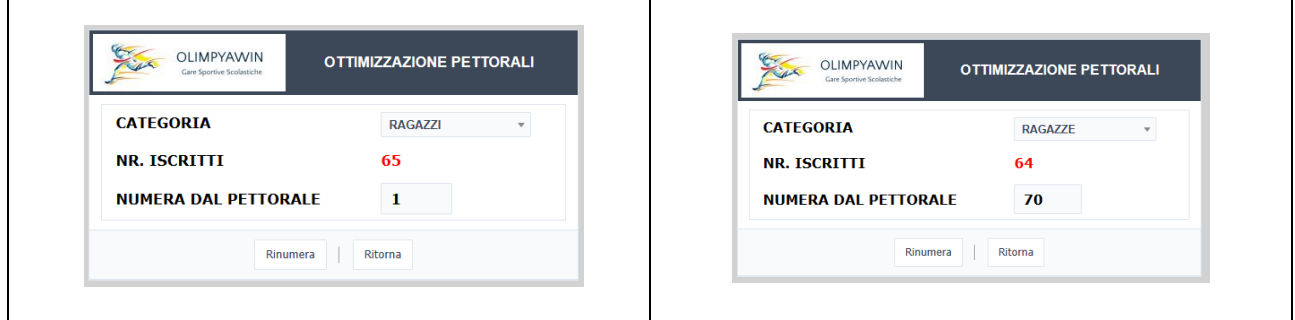

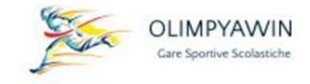

#### <span id="page-7-0"></span>MODIFICA DI UN NOMINATIVO

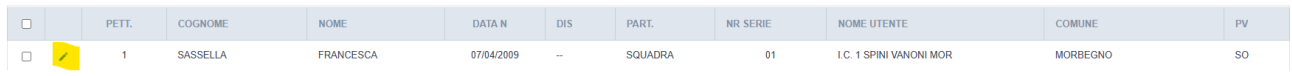

La pressione del simbolo '*Matita*' permette di accedere al form che permette di modificare i dati di uno studente di sostituirlo con un altro.

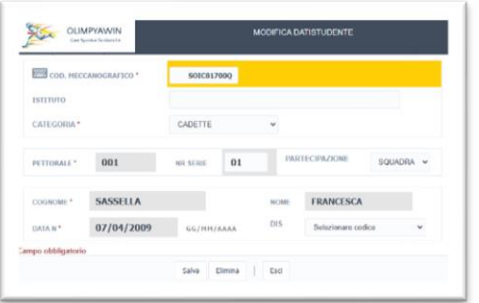

Attraverso questo form sarà possibile modificare ogni campo permettendo la sostituzione di uno studente.

Effettuate le modifiche la pressione del tasto '**Salva**' i dati saranno salvati.

Se invece dobbiamo cancellare un nominativo basterà premere il pulsante Elimina, dopo aver confermato la scelta lo studente sarà eliminato.

#### <span id="page-7-1"></span>Stampe elenchi di partenza e cartellini gara

La pressione del pulsante '**Consultazione e Stampe**' apparirà una serie di voci da selezionare cliccando sul pallino alla loro sinistra:

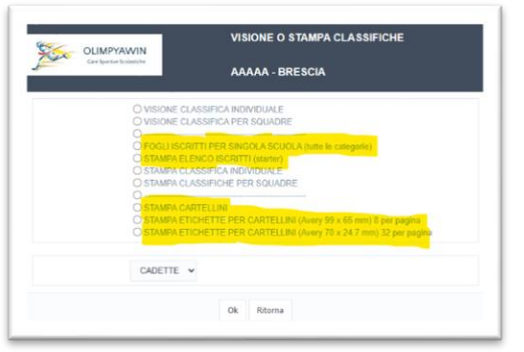

1. Stampa elenco partenti per lo starter

- 2. Stampa Cartellini
- 3. Stampa etichette autoadesive (modello Avery 99 x 65 mm)
- 4. Stampa etichette autoadesive (modello Avery 70 x 24,7mm)
- 5. Fogli iscritti per singolo Istituto (con tutte le categorie)

Una volta selezionata la categoria premere OK per ottenere quanto selezionato

#### <span id="page-7-2"></span>Esempi di stampe cartellini ed etichette

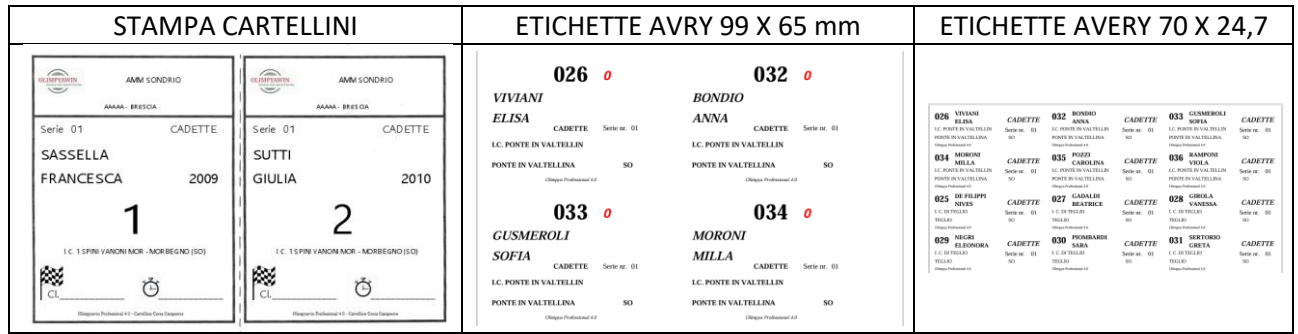

#### <span id="page-7-3"></span>Stampa fogli singoli iscritti di ogni singola scuola

Questa voce ha una grossa importanza organizzativa, infatti verranno stampati per ciascun istituto i loro iscritti.

Il foglio può essere consegnato al mattino della manifestazione in modo che i docenti possano assegnare i pettorali o i cartellini ai loro studenti sapendo il numero di pettorale attribuito a ciascun studente.

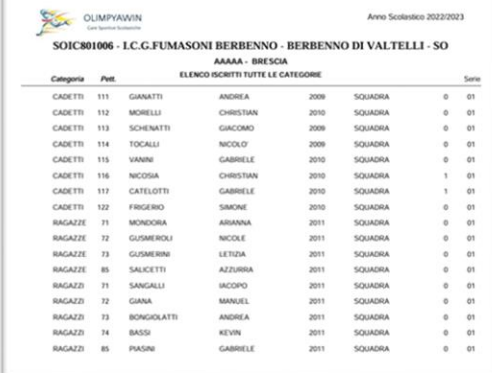

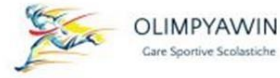

#### <span id="page-8-0"></span>INSERIMENTO RISULTATI

Raccolti i cartellini all'arrivo si potranno inserire i risultati. La pressione del pulsante inserimento risultati apparirà il form di inserimento.

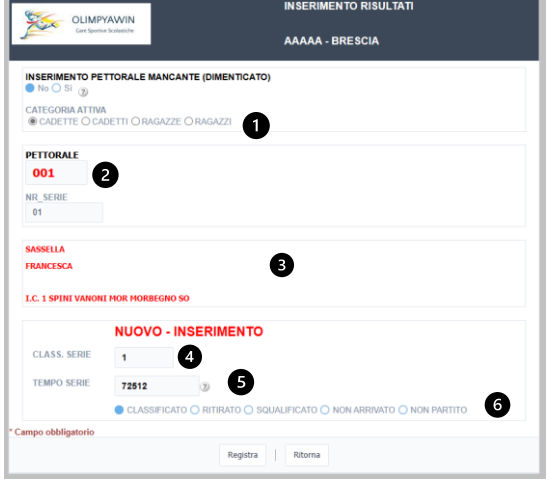

- 1. Selezionare la categoria desiderata
- 2. Inserire il Numero di pettorale

3. Dopo aver inserito il numero di pettorale appariranno Cognome e Nome

4. Inserire la posizione di classifica (il software proporrà già la posizione che comunque potrà essere modificata)

5. Inserire il tempo impiegato (Il tempo non determina la classifica quando si gareggia con una serie. Di solito si inseriscono solo i primi dieci tempi per velocizzare l'inserimento. Indicare il tempo impiegato in questo modo 72512 (minuti, secondi, centesimi senza spazi) il software poi

in stampa lo convertirà in questo modo 7:25.12

6. Selezionare la condizione di gara (classificato, ritirato, squalificato, non arrivato, non partito)

La Pressione del tasto '*Registra*' salverà il dato e riproporrà un nuovo form in cui inserire i nuovi dati.

#### **Nota Bene:**

Alla partenza tutti gli iscritti risultano non partiti. Quindi se il loro pettorale non verrà inserito

Nel calcolo della classifica risulteranno non partiti.

#### CALCOLO CLASSIFICA INDIVIDUALE E DI SQQUADRA

Cliccando sula voce di menu '*Calcola Classifica ind. E di squadra*' si entrerà nel form per il calcolo con un solo passaggio della classifica individuale e di squadra.

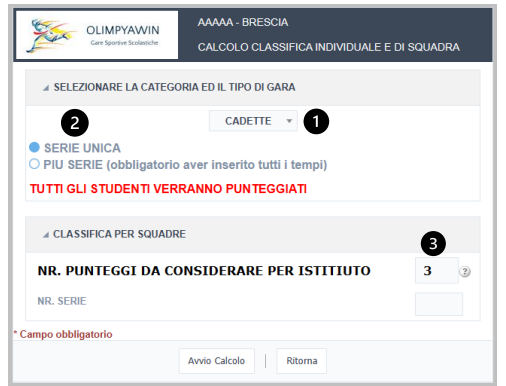

1 Selezionare la categoria oggetto della classifica

2 Selezionare se la gara si è svolta con serie unica o con più serie

3 Indicare il numero dei punteggi da considerare per ogni istituto ai fini della classifica per squadre

La pressione del pulsante '*avvia calcolo* ', tutti i partecipanti per squadra saranno punteggiati; per i ritirati, gli squalificati verrà assegnato un punto in più rispetto all'ultimo classificato.

Per i non partiti nessun punto.

In pochi secondi verrà mostrata una dashboard contenete sia la classifica a individuale che quella di squadra.

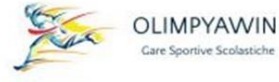

### <span id="page-9-0"></span>ESEMPIO DASHBOARD CON VISIONE CALCOLO CLASSIFICA INDIVIDUALE E PER SQUADRE.

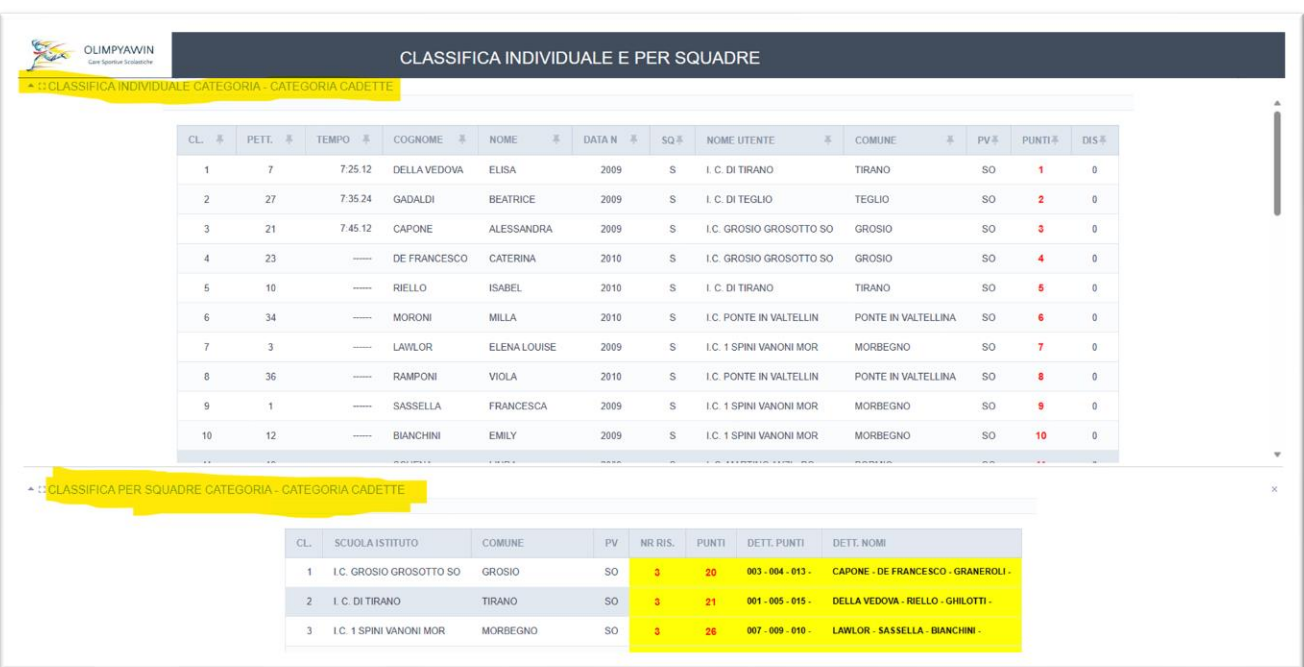

Nella finestra superiore viene mostrata la classifica individuale con l'attribuzione dei punteggi;

Nella finestra inferiore viene mostrata la classifica per squadre con indicato il numero dei risultati utili, il totale punti, il dettaglio dei punteggi attribuiti, i cognomi degli Studenti che hanno contribuito al punteggio.

Le barre laterali consentono di scorrere le due finestre.

## A <mark>C</mark>CLASSIFICA PER SQUADRE CATEGORIA - CATEGORIA CADETTE

Cliccando il quadrato evidenziato qua sopra verrà aperta la finestra a tutto schermo, per ritornare alla precedete basterà cliccare sulla X in alto a destra della videata.

Esempio classifica per squadra a tutto schermo.

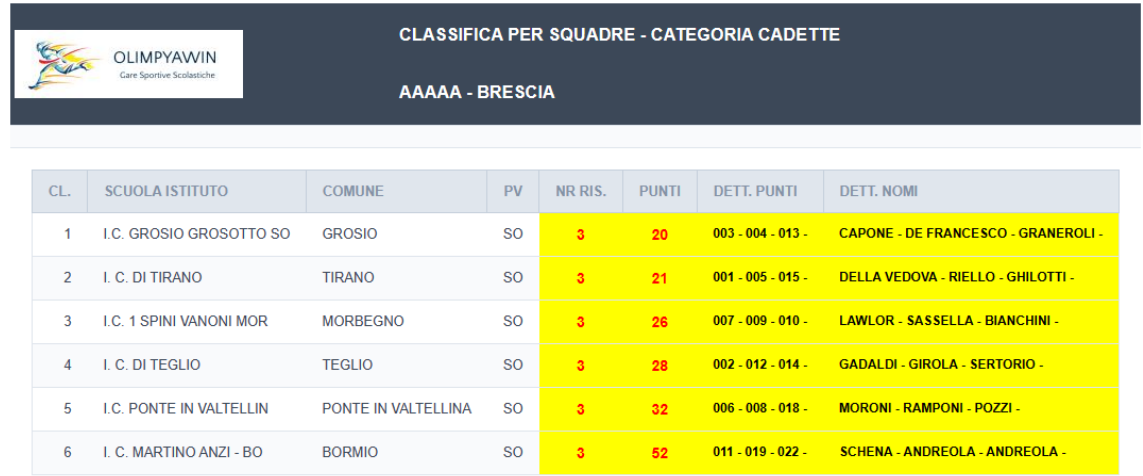

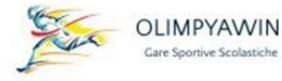

#### <span id="page-10-0"></span>Consultazioni video e stampa classifiche.

Cliccando dal menu il pulsante '*Consultazione video e stampe*' troveremo un form con la diverse possibilitàdi scelta.

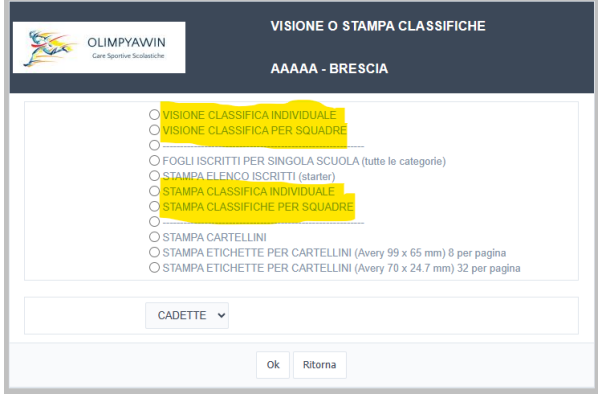

1. Per consultare a video, selezionare il tipo di classifica desiderato ed indicare la categoria voluta.

2. Analogamente per le stampe, selezionare il tipo di classifica desiderato ed indicare la categoria voluta. In una nuova finestra verrà mostrata in anteprima la stampa. Attraverso le icone poste in alto a dx si potrà decidere se stampare oppure salvare in formato PDF.

### <span id="page-10-1"></span>Esempio di anteprima di stampa

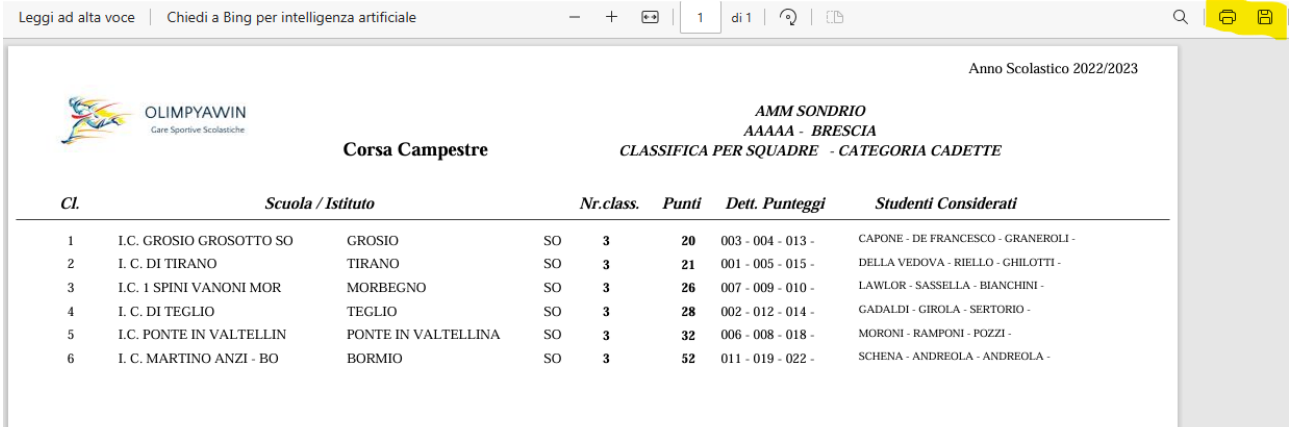

Le icone evidenziate in giallo indicano la possibilità di stampare in cartaceo o di salvare in formato PDF.

#### <span id="page-10-2"></span>Esportazione dati in formato Excel

Cliccando dal menu '*esporta Excel'* verrà creato l'elenco degli iscritti per categoria in un formato Excel. (scegliendo se .xls oppure .xlsx).